## **1**、本地 **web** 登录方式

(1) 将 PC 连接到设备的 LAN 接口。

(2) 配置 PC 为自动获取 IP 地址(推荐)或手工配置 PC 的 IP 地址和 192.168.1.0/24 在同 一网段。

(3) 检查 PC 的代理服务设置情况。如果当前 PC 使用代理服务器访问互联网,则首先必须 禁止代理服务。

(4) 运行 Web 浏览器。请在浏览器地址栏中输入 http://192.168.1.1(设备缺省的管理 IP 地 址,登录后可修改)并回车。

(5) 如下图所示,在弹出的窗口上输入管理员用户名和密码(缺省均为 admin),点击<登 录>按钮。首次登录设备后,系统会自动弹出"修改密码"页面。输入缺省密码、新密码,并 确认新密码,点击<确定>按钮完成密码的修改。

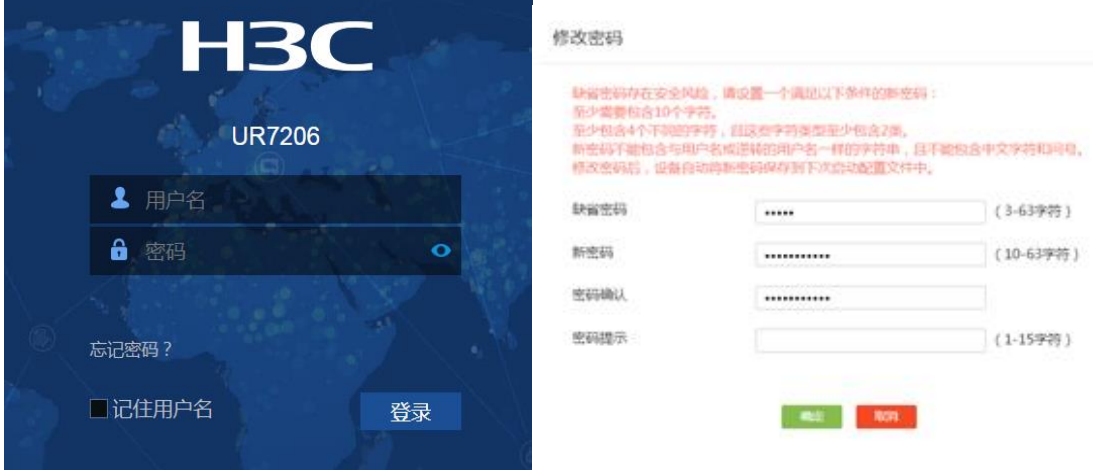

## **2**、恢复出厂

恢复出厂配置的方法有如下两种:

• 在设备 Web 管理页面的导航栏中选择"系统工具>配置管理",在"恢复出厂配置"页签中 点击<恢复出厂配置>按钮,在确认提示框中勾选"立即重启设备",点击<确定>按钮,完成恢 复出厂配置并重启设备。

• 按住设备前面板上的 RESET 按钮 10 秒钟左右, SYS 指示灯黄色快速闪烁(8Hz),设 备将立刻恢复出厂配置并重新启动。

## **3**、恢复密码

可通过设备前面板上的 RESET 按钮解决,具体方法如下:

• 恢复缺省 Web 登录密码(admin): 按住 RESET 按钮 5 秒左右, SYS 指示灯黄色慢速闪 烁(IHz), 此时设备密码将恢复成初始的登录密码 admin。

• 恢复出厂设置: 按住 RESET 按钮 10 秒左右, SYS 指示灯黄色快速闪烁 (8Hz), 设备 将会重启,此时设备所有的配置将会清空。在未备份设备配置文件的情况下,请谨慎此方式。